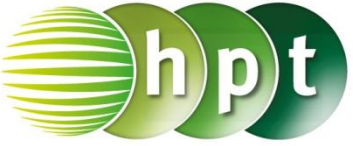

## **Technologieeinsatz: Dreieck**

## **TI-Nspire**

Die Applikation **Geometry** bietet die Möglichkeit, Zeichnungen zu erstellen und Konstruktionen durchzuführen. Im Menü **5: Formen** kann mit dem Werkzeug **2: Dreieck** ein Dreieck gezeichnet werden. Dazu wird mit den Tabulatoren eine Stelle ausgewählt und durch Klicken festgelegt.

Im Menü **7: Konstruktion** befinden sich Werkzeuge für weitere Konstruktionen.

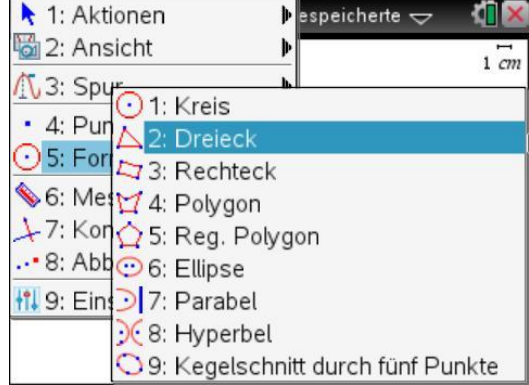

## ZB: Höhenschnittpunkt

Man zeichnet ein beliebiges Dreieck. Mithilfe des Werkzeugs **1: Senkrechte** werden die Höhenlinien durch die Eckpunkte gezeichnet.

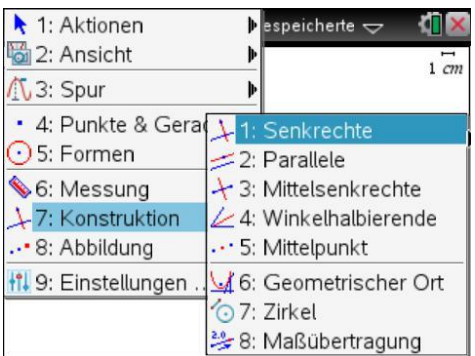

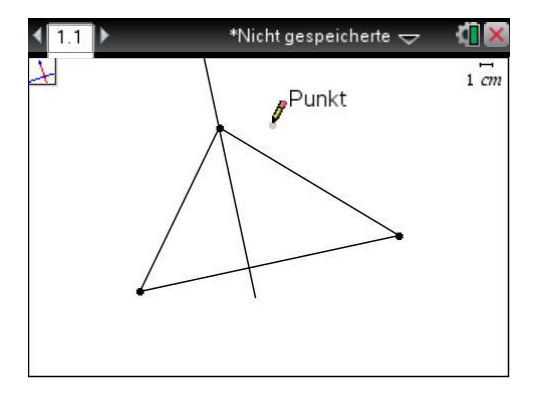

Der Höhenschnittpunkt wird als Schnittpunkt der Höhenlinien ermittelt (Menü **4: Punkte & Geraden**, **3: Schnittpunkt(e)**). Anschließend kann der Punkt noch

beschriftet und eingefärbt werden ( ctrl | menu

Mit dem Zeiger (Menü **1: Aktionen**, **1: Zeiger**) kann die Lage der Eckpunkte verändert werden. Die Konstruktionen werden dabei dynamisch nachgeführt.

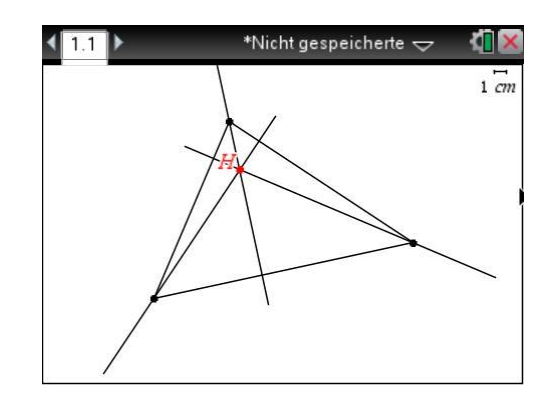